# Reviewing and Changing Your Completed Application

OUAC 101 Online Application for Ontario High School Students

**www.ouac.on.ca/ouac-101**

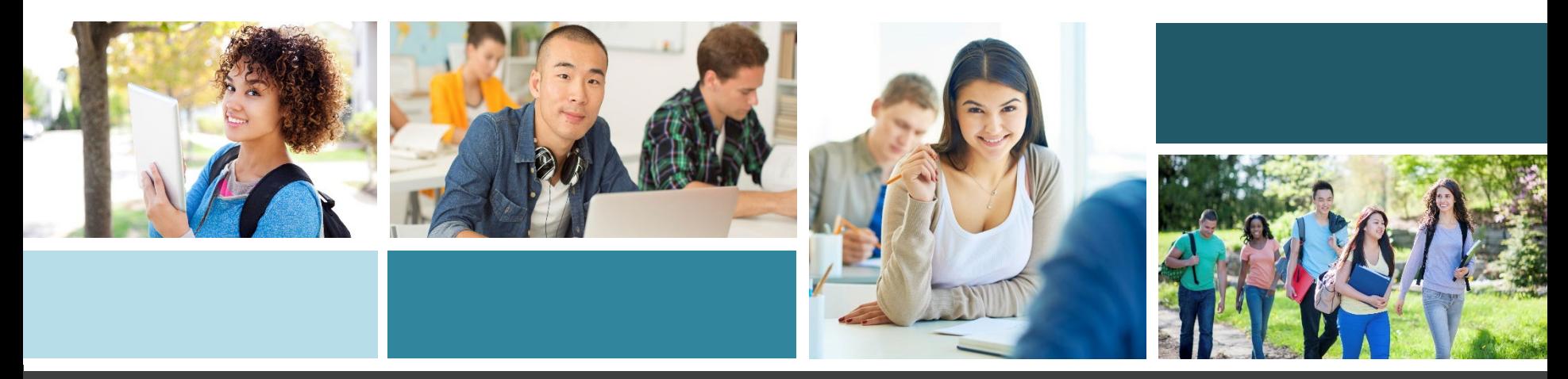

 $\mathcal{D}$ UAC **Ontario Universities'** 

# Once You Have Applied

You can log back in to your application to do the following:

- Pay your application fee, if you have not already done so.
- Review all of the application information you provided to the OUAC.
- Make changes to your personal information and university/program choices (Once your fees have been received and processed).
- Respond to university offers of admission.

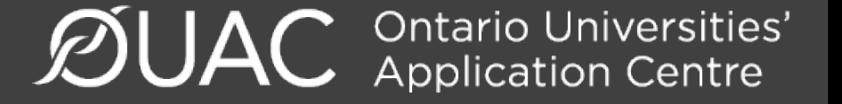

# Accessing Your Completed Application

### APPLY TO AN UNDERGRADUATE PROGRAM

For applicants currently attending an Ontario high school

#### Home » Current Ontario High School Students (101)

### **101 Online Application**

Read: More information about how to apply.

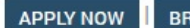

**BROWSE PROGRAMS** 

or create your OUAC profile for fall 2018 entry. oq in

Use the same URL that you used to access the online application for the first time: **www.ouac.on.ca/ouac-101**.

 $\mathcal{D}$ UAC **Ontario Universities'** 

**OUAC 101** 

**Read These Top 10 Questions Now!** Here is a collection of common questions and answers that will hopefully help you with your decision making.

**NEWS & REMINDERS** 

80

# Changing Your Method of Payment

If you chose online banking as your method of payment, you are able to change to payment by credit card after 1 business day.

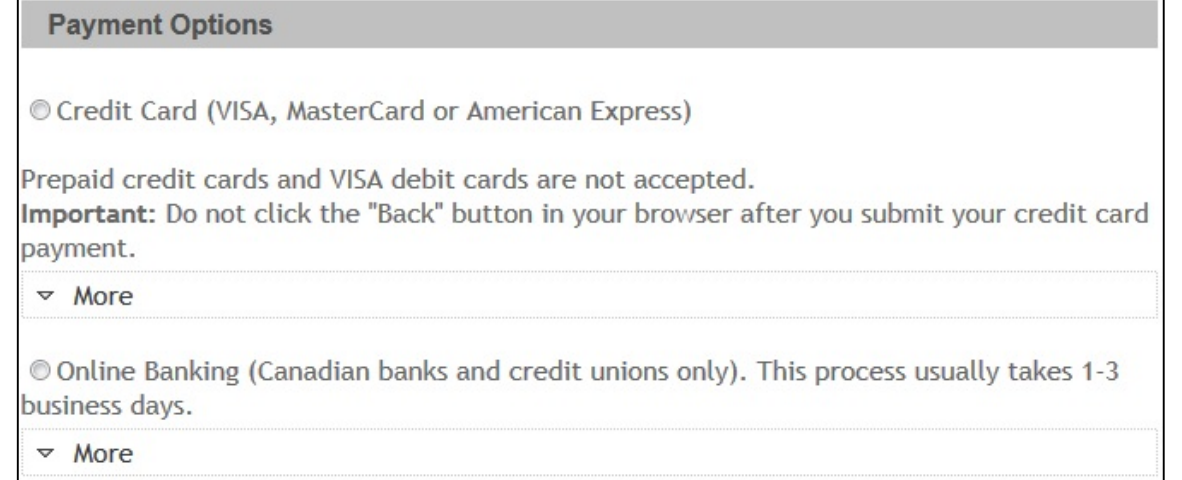

**Note:** During peak times, it can take up to 1 week to process your application once you submit payment. After that time, you can log in to your application to review or make changes.

**Ontario Universities'**<br>Application Centre

# Modifying Your Application

#### **Ontario Secondary School Application (101) 2019 Entry Welcome Back** \$0.00 CAN **Total Owing Review and Make Changes to your 101 Application** You can make changes to your application information, add choices (if the deadlines have not You are logged in as: **BookWorm** passed) and respond to offers of admission. Log Out **OUAC Reference Number: Responding to Offers** 2019-010148 Select "Choices/Offers" to review your offers of admission. Click "Offer" or "Alternate Offer" to respond to the offer of admission. My OUAC Account Important: Changes/responses to offers are not final until you complete the Submit Process. My OUAC Financial Account After 20 minutes of inactivity you will automatically be logged out and none of your changes will **OSAP Link Status** be saved Click any of the **Application Links Submit Process** links in the **O** Welcome Back to complete the state Application Links Personal Information 1. Review and verify your application information. Contact Information 2. Once satisfied that your information is accurate, re navigation menu 3. Click "I Verify and Agree" to proceed to payment a Academic Background changes requiring fees can only be paid by credit to go to that **Browse Programs** 4. Once you have successfully submitted, you will red Choices/Offers

It takes 1-3 business days to process your changes/resp after that time to review your file and make any necessary changes.

this page for your reference.

**Additional University Details** 

Other Academic Information

 $\mathcal{D}$ UAC Ontario Universities'

section.

# Need to Make Changes or Respond to a University Offer of Admission?

You can review and modify your application in the following ways:

- Add new university/program choices
- Delete existing university/program choices
- Change the details of existing choices
- Change personal/address information
- Respond to university offers of admission

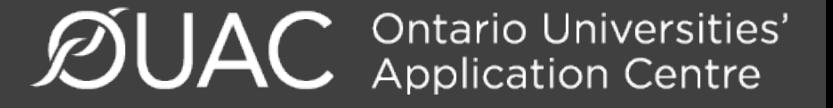

# Change Personal and Address Information

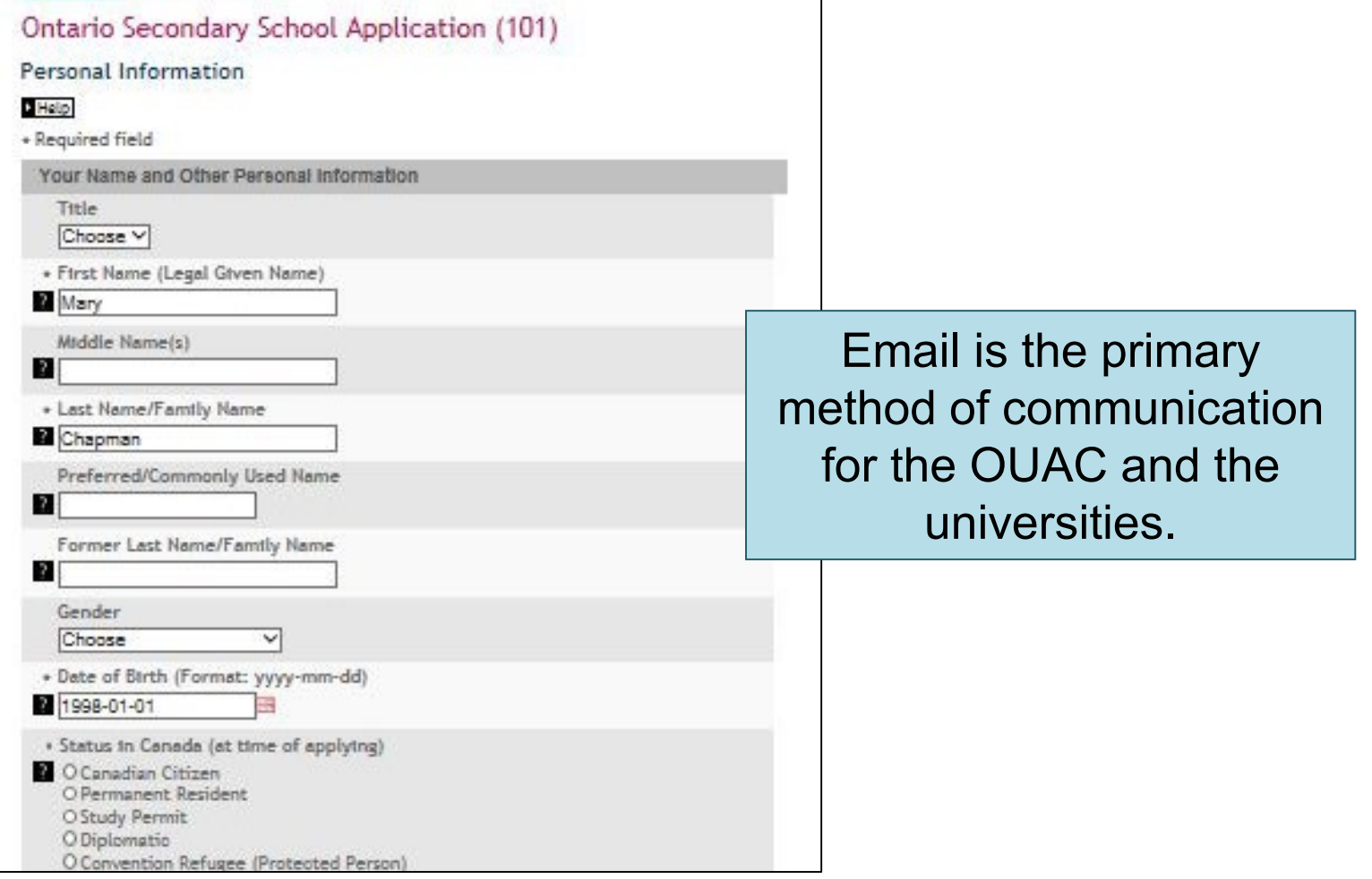

**ØUAC Ontario Universities'** 

### Change Personal and Address Information: Continued

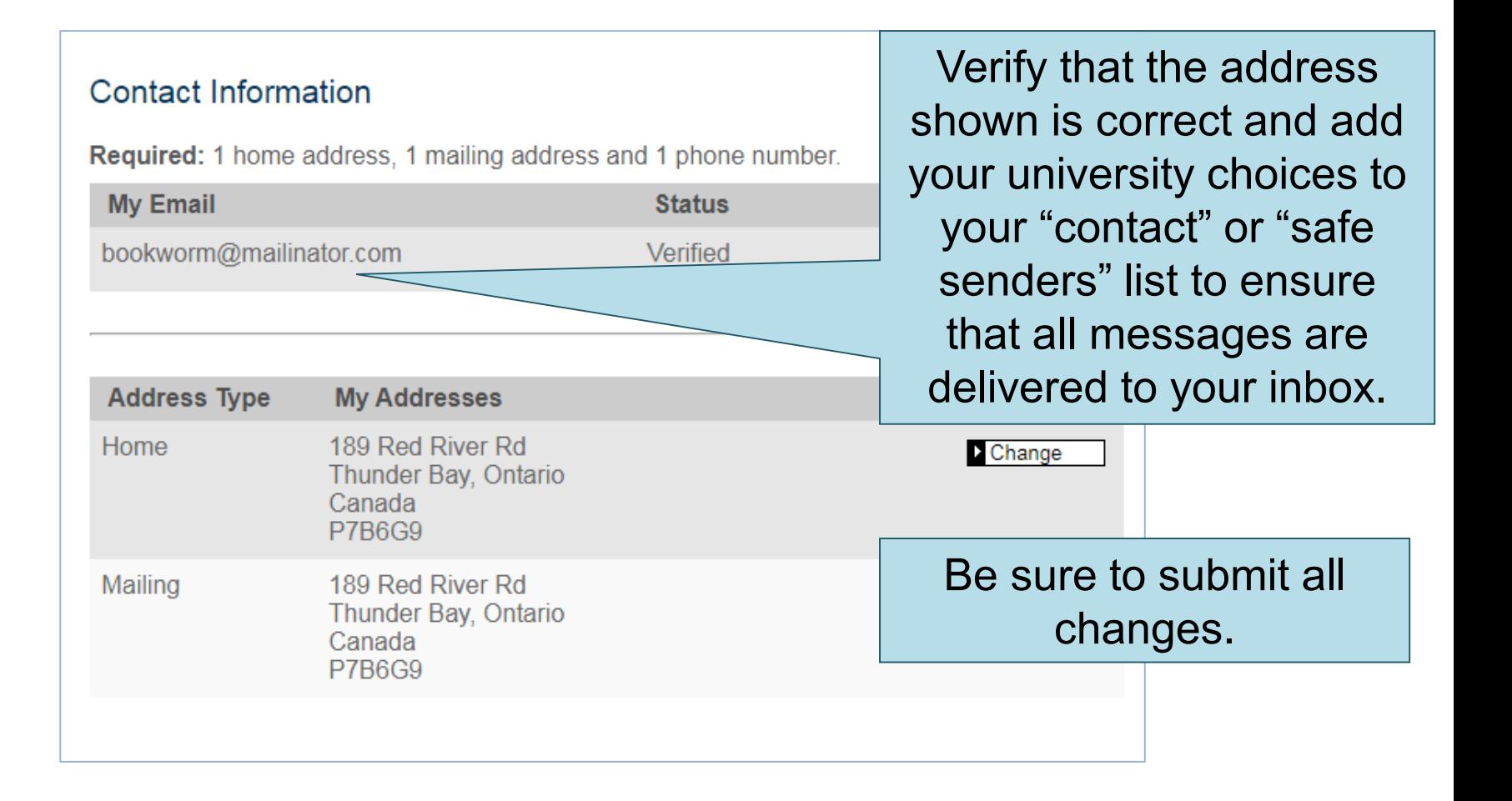

 $\mathcal{D}$ UAC Ontario Universities'

# Adding New Programs

To **add** a new program:

Click "Browse Programs", select the program you want and enter the program details.

Click "Save Program".

You will then be returned to your choices list.

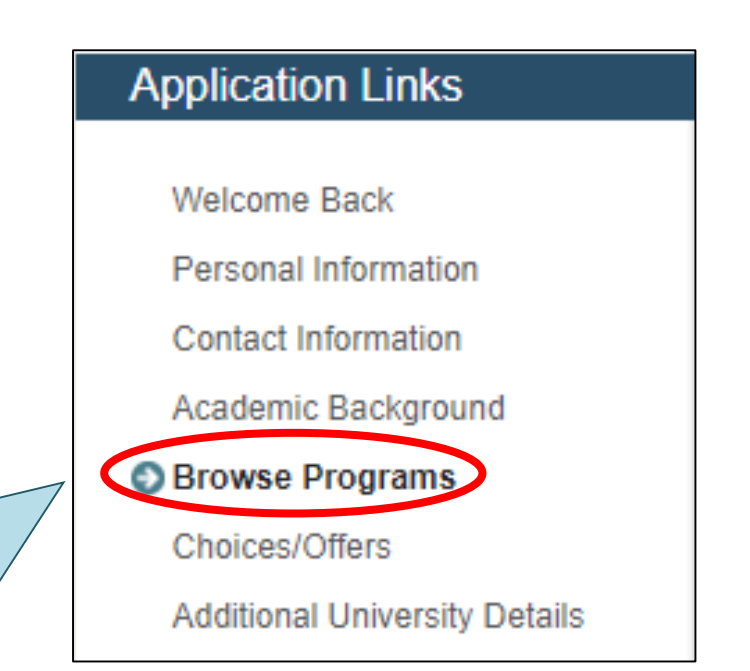

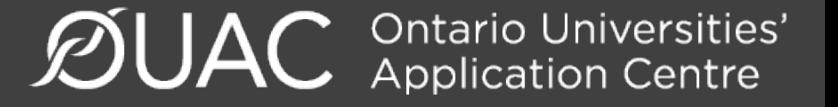

# Withdrawing an Existing Choice

Choices/Offers Add Program Choice Offers of Program Response Program Title Actions Number Admission Code Change Algoma University  $01 -$ **JBB** Withdraw English **Trent University** Change **RXB**  $02 -$ Media Studies and Withdraw **Business** Choice Ryerson Change  $03<sub>2</sub>$ University πū Withdraw Choice Civil Engineering Change **OCAD University** Withdraw **HAD** Advertising Choice University of Change Ontario Institute  $05 -$ **DGD** Withdraw of Technology Choice Game Development

 $\mathcal{D}$ UAC Ontario Universities'

To **withdraw** an existing program choice, click "Withdraw Choice" in the column beside your choice.

# Making Changes to Your Existing **Choices**

If you have an active offer, or have accepted a university offer of admission, you will not be able to change the program details.

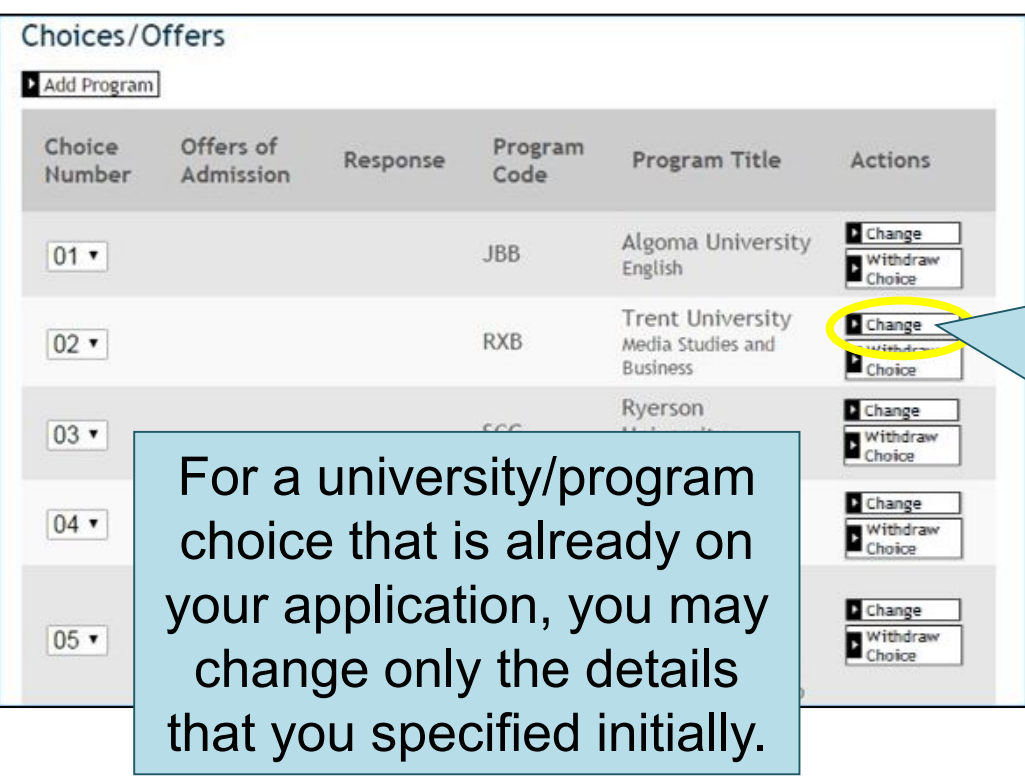

To **change** details of existing choice:

Click "Change", located to the right of the choice.

Make the necessary changes.

• Ontario Universities'<br>• Application Centre

# **Responding to a University Offer of Admission**

To respond to a university offer of admission, click "Choices/Offers". Read all instructions carefully.

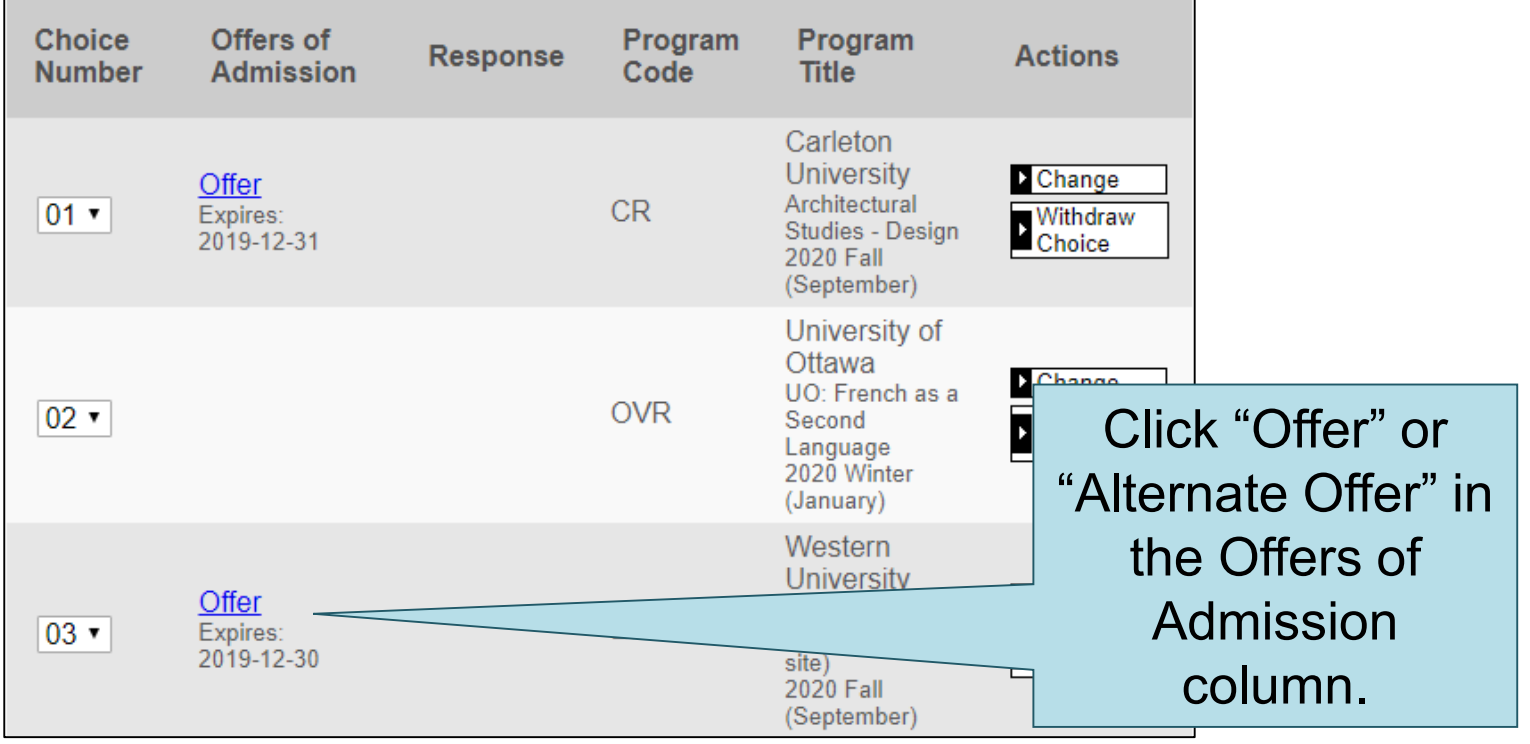

Ontario Universities'<br>Application Centre ØUA

## Accept or Decline the Offer

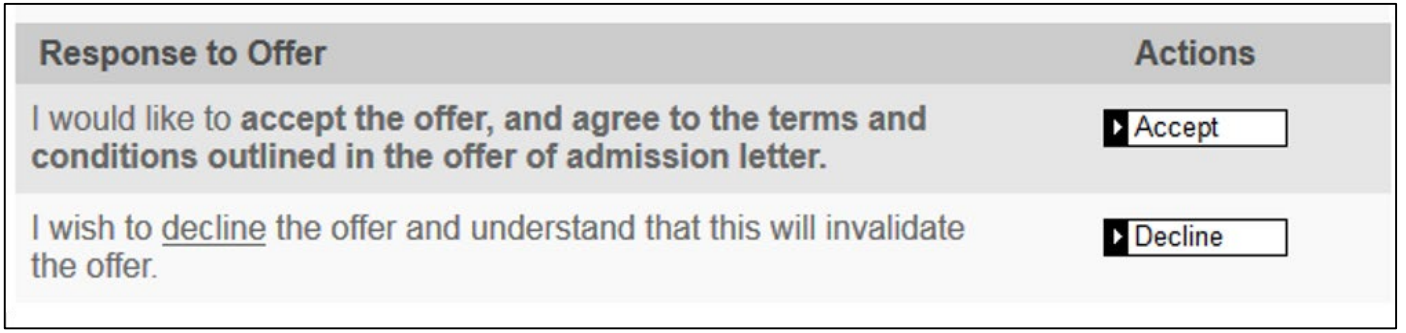

To respond to an offer, click "Accept" or "Decline".

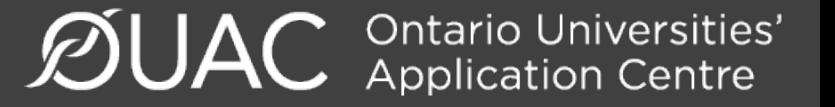

# Cancelling an Offer of Admission

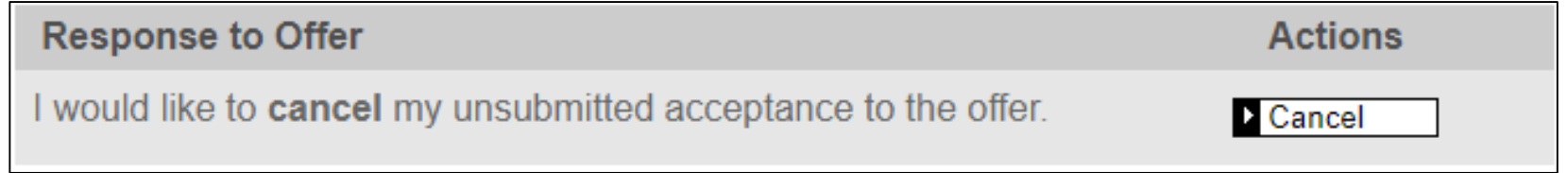

To cancel a previously accepted offer of admission, click "Cancel".

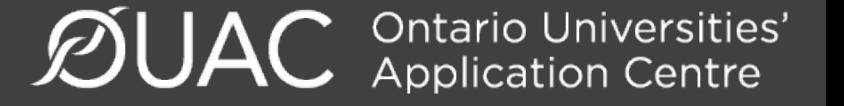

# Submitting Responses

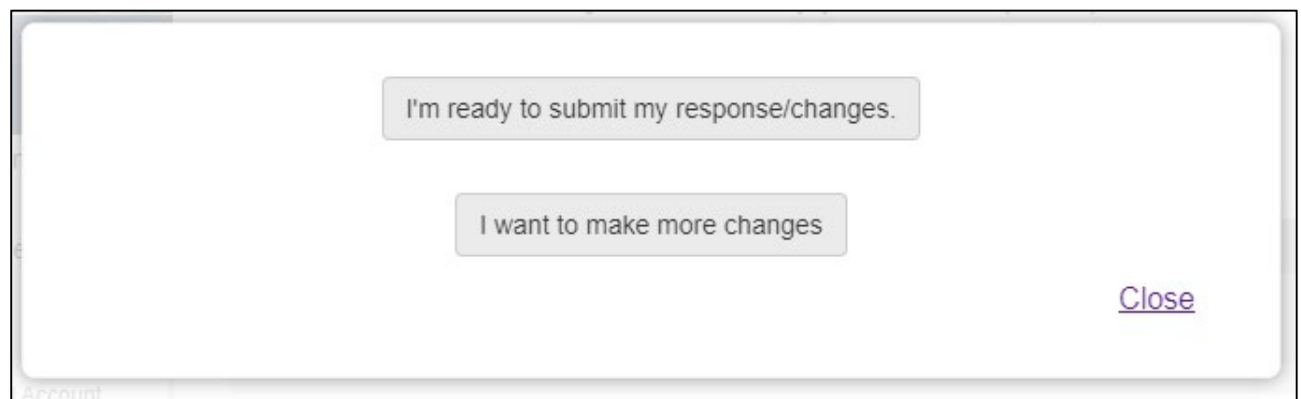

You will have 2 options to proceed. Click "I want to make more changes" to make more changes, or click "I'm ready to submit my response/changes" to go directly to the Submit page to submit your response.

> **C** Ontario Universities'<br>**C** Application Centre **ØUA**

## Unsubmitted Responses

### Log back in to your account after 1 business day to verify your responses under the "Applicant Response" column.

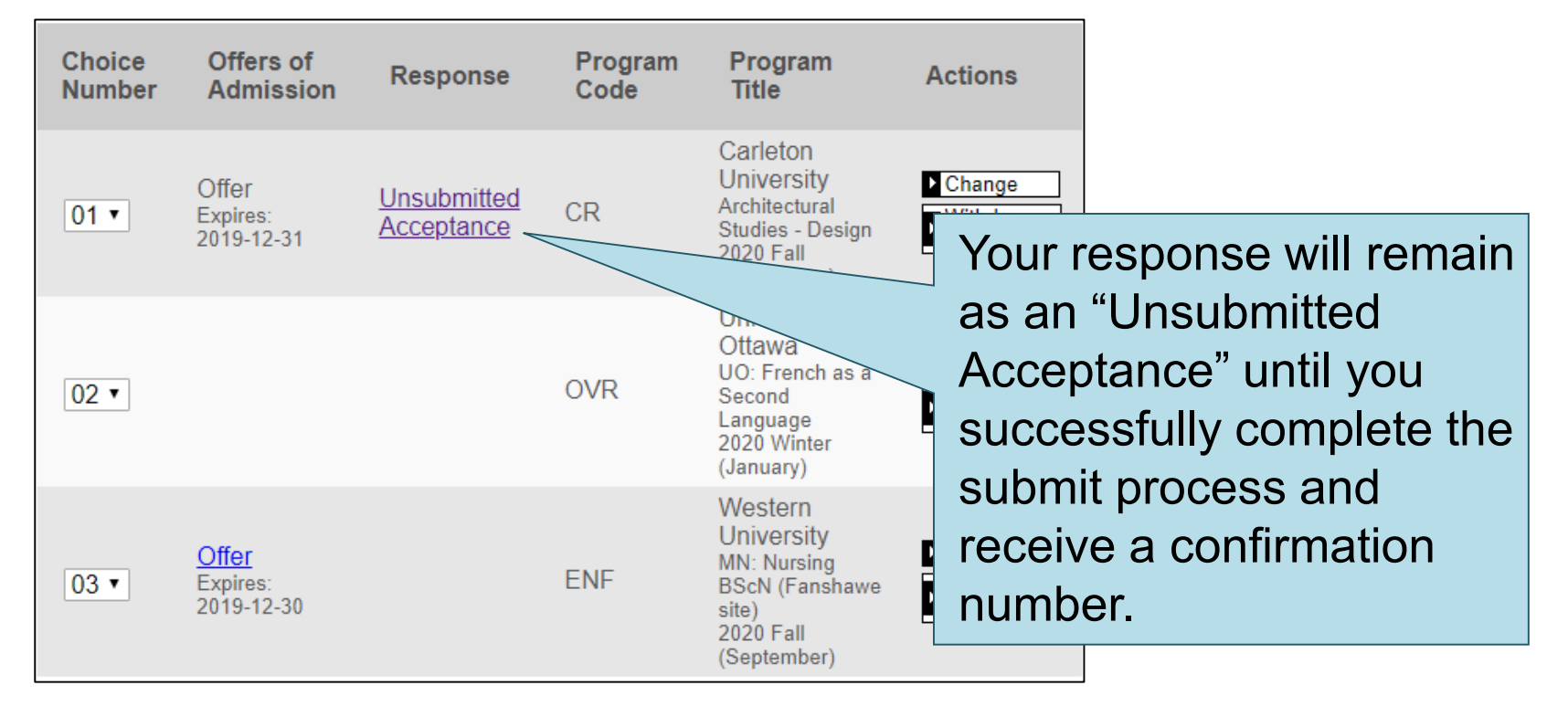

Ontario Universities'<br>Application Centre ØUA

## Complete the Submit Process

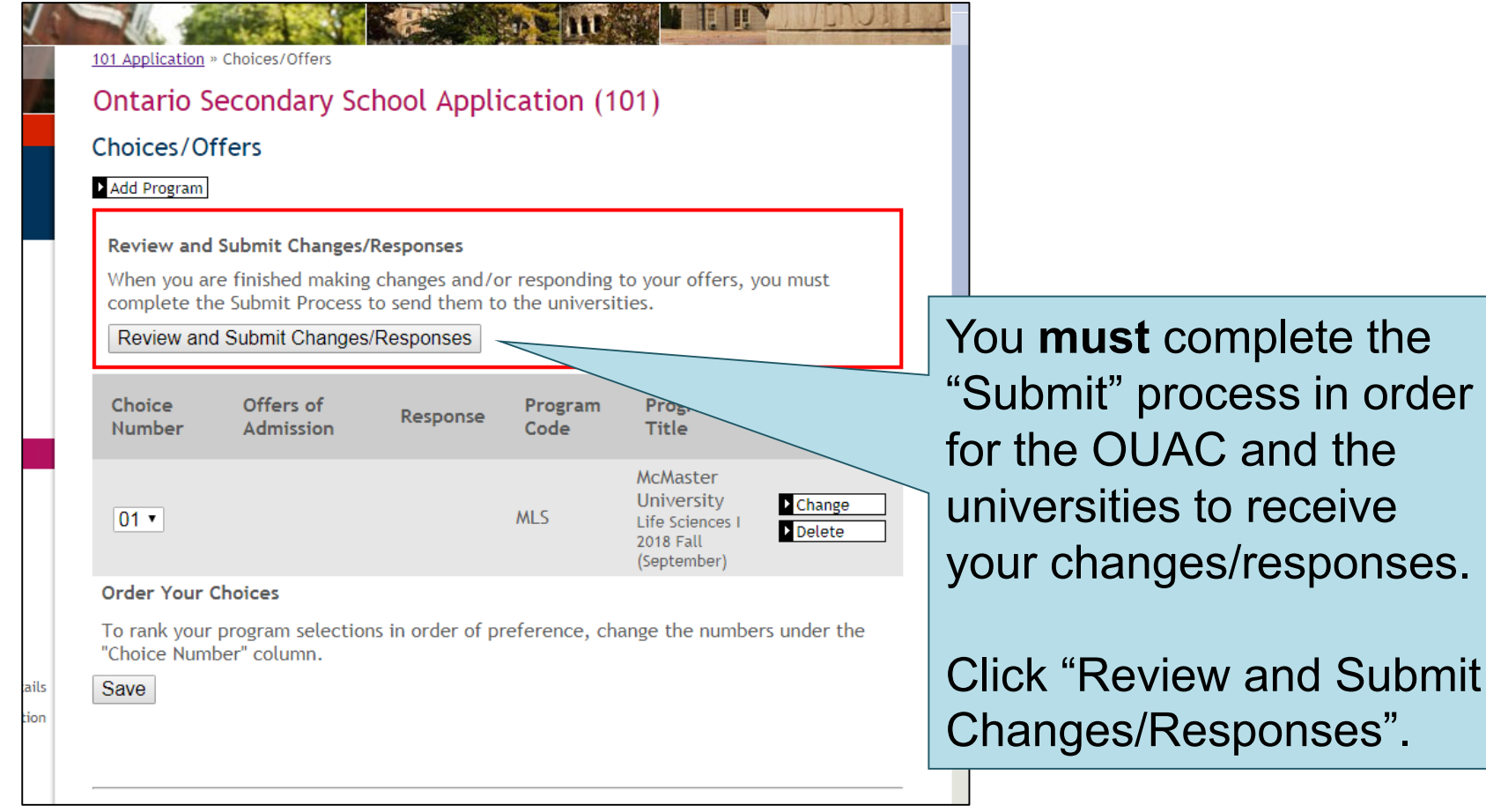

**ØUAC Ontario Universities'** 

# Finalizing Your Changes

When you click "I Verify and Agree" , you will see all your program choices. Review this information carefully.

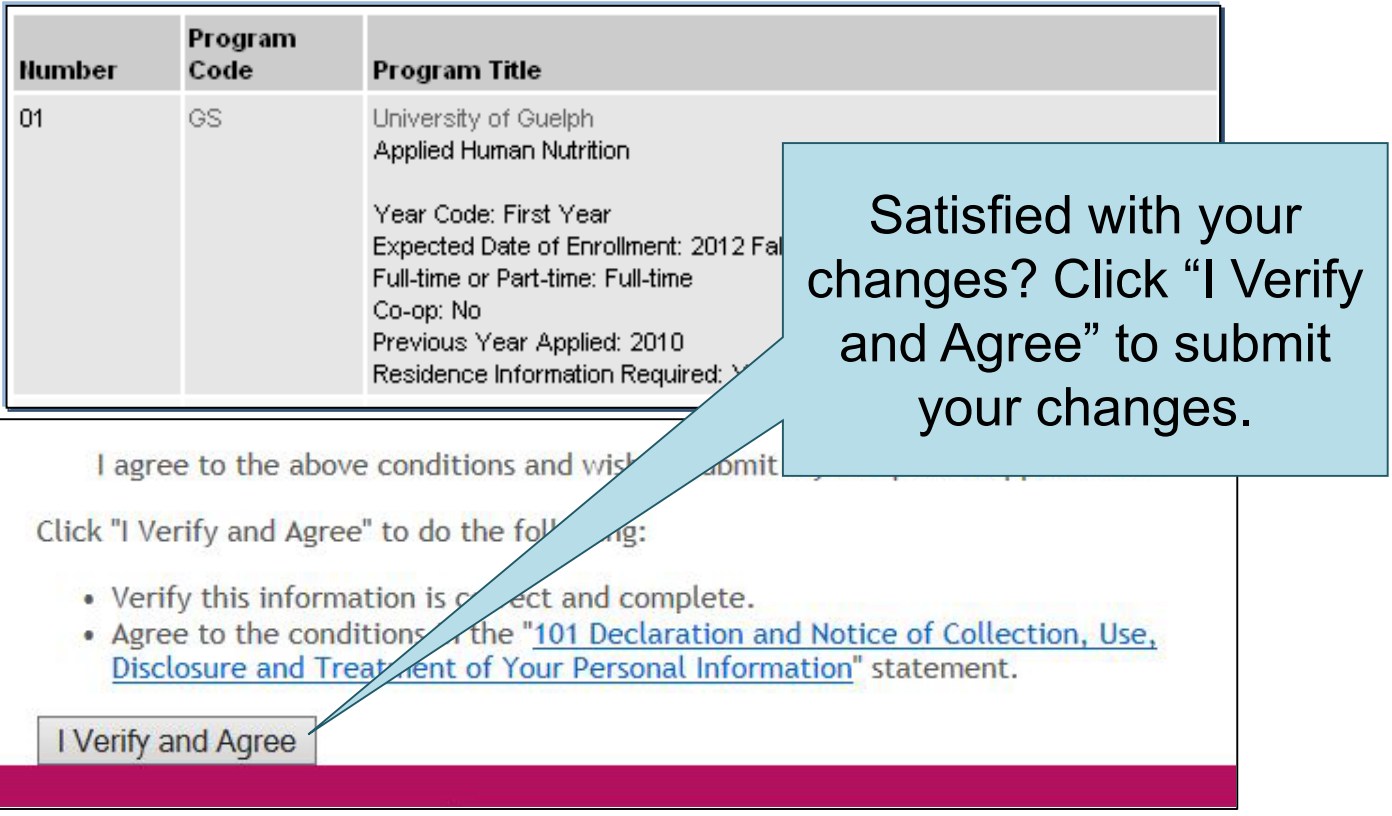

**C** Ontario Universities'<br>**C** Application Centre ØUA

# Payment

### **Payment Options**

© Credit Card (VISA, MasterCard or American Express)

Prepaid credit cards and VISA debit cards are not accepted.

Important: Do not click the "Back" button in your browser after you submit your credit card payment.

 $~\triangleright$  More

. Important: Do not click "Back" after you submit your credit card payment.

Payment for online changes **must** be made by credit card.

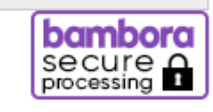

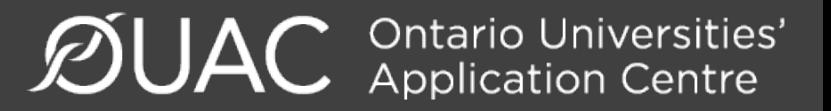

# Confirmation of Changes

### Complete

M Jen Pinprod, your application has been submitted. Your OUAC Reference Number is: 2018-017235.

Your application will be forwarded to your university choice(s) once the application service fee is successfully processed. All fees are non-refundable.

We are processing a huge volume of applications at this time of year. It can take up to 2 weeks for a university to acknowledge receipt of your application.

#### What Now?

- . Print this screen and keep it for future reference.
- . You cannot make changes to your application at this time.
- . You will be able to log back in to your application once we receive your payment and process your application, which may take 2 to 5 business days.
- Your university choices will acknowledge that they have received your application information 1 to 3 weeks after your application has been processed.
- . For more information, visit the Current Ontario High School Students (101) web page.

#### Review the information you submitted for your application.

Reminder: If you make a program change after you have paid, there may be additional fees.

**Payment Information** 

**Online Banking (Canadian Banks Only)** 

You will require the following information:

- Account number: 675782
- Creditor name: Ontario Universities' Application Centre
- Amount to be paid: CAN\$150.00

Record your bank payment confirmation number for future reference.

When you see this screen, it means you have successfully submitted your application changes/responses to offers of admission to the OUAC.

**Note:** You will receive only 1 confirmation number for all changes/responses to offers you have made within the same session.

 $\mathcal{D}$ UAC Ontario Universities'

### Need Assistance

Read the FAQs and other information on our website at: **www.ouac.on.ca/ouac-101**.

Contact us: **OUAC** 170 Research Lane Guelph ON N1G 5E2

Telephone: 519-823-1063 Fax: 519-823-5232 Email: [101sup@ouac.on.ca](mailto:101sup@ouac.on.ca)

Website: [www.ouac.on.ca/ouac-101](http://www.ouac.on.ca/ouac-101)

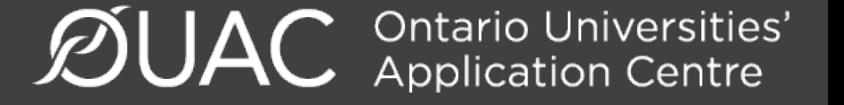